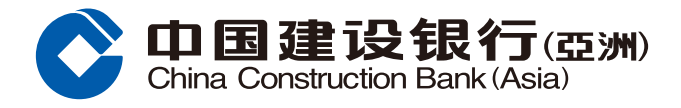

## **外幣買賣指南**

## **步驟1** 登入網上銀行後,按「投資理財」,並選擇「外幣買賣」。

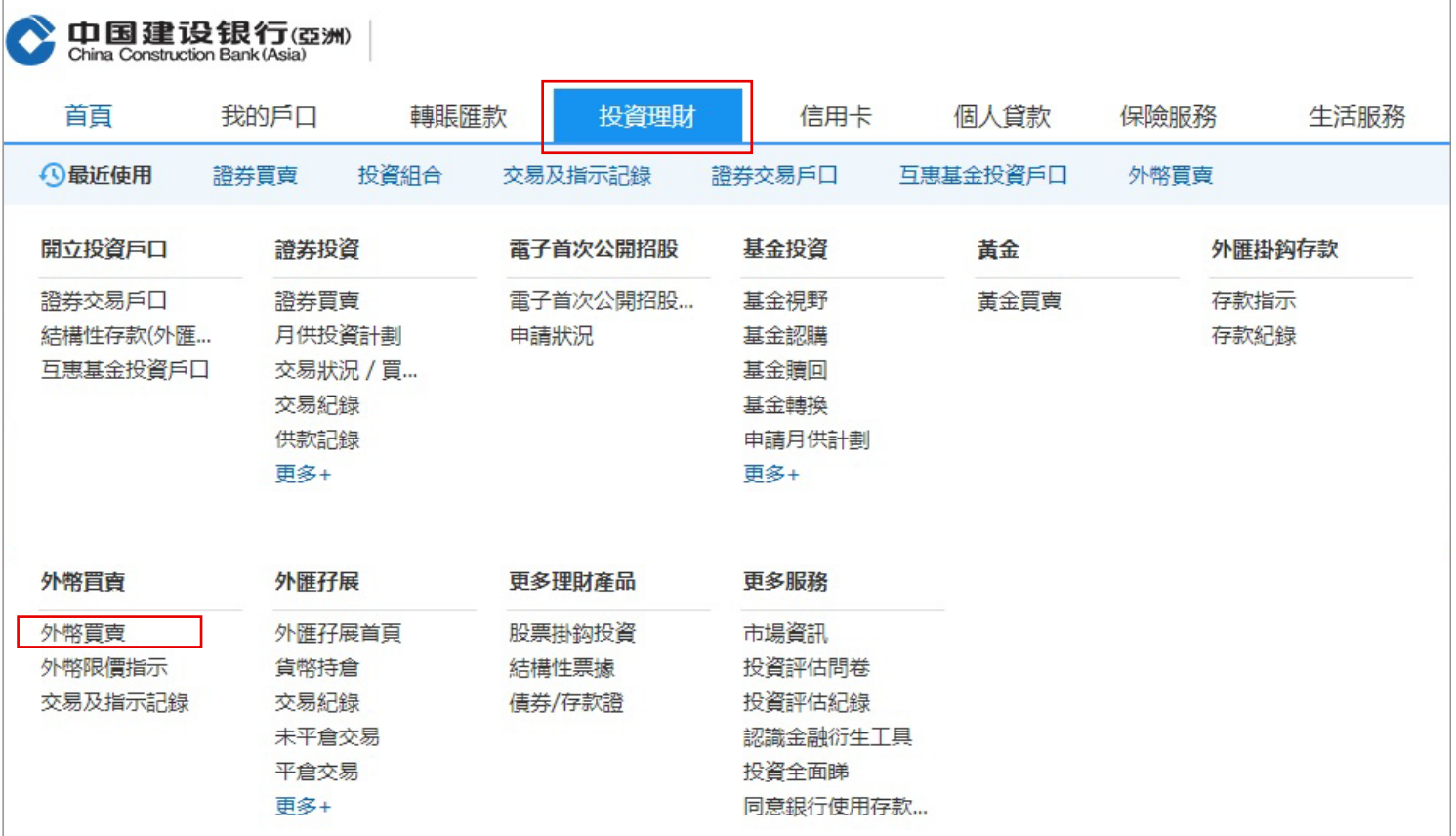

# **步驟2** 選擇買入及賣出幣種、存款戶口、提款戶口及買入金額,然後按「下一步」。

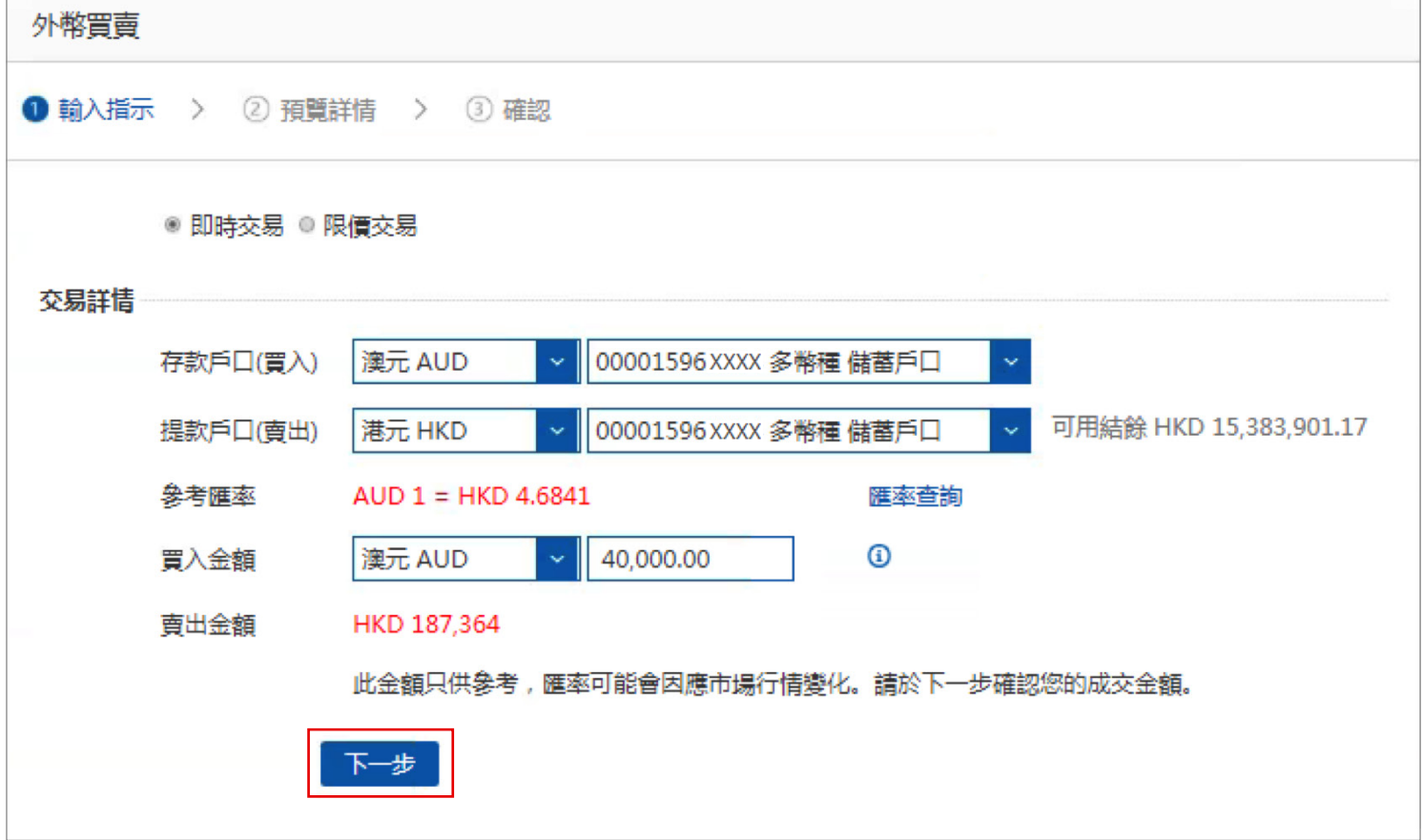

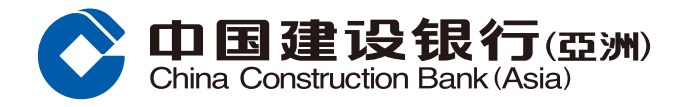

### **外幣買賣指南**

### **步驟3** 核對交易信息,然後按「確認」完成交易;或按「上一步」更改交易信息。

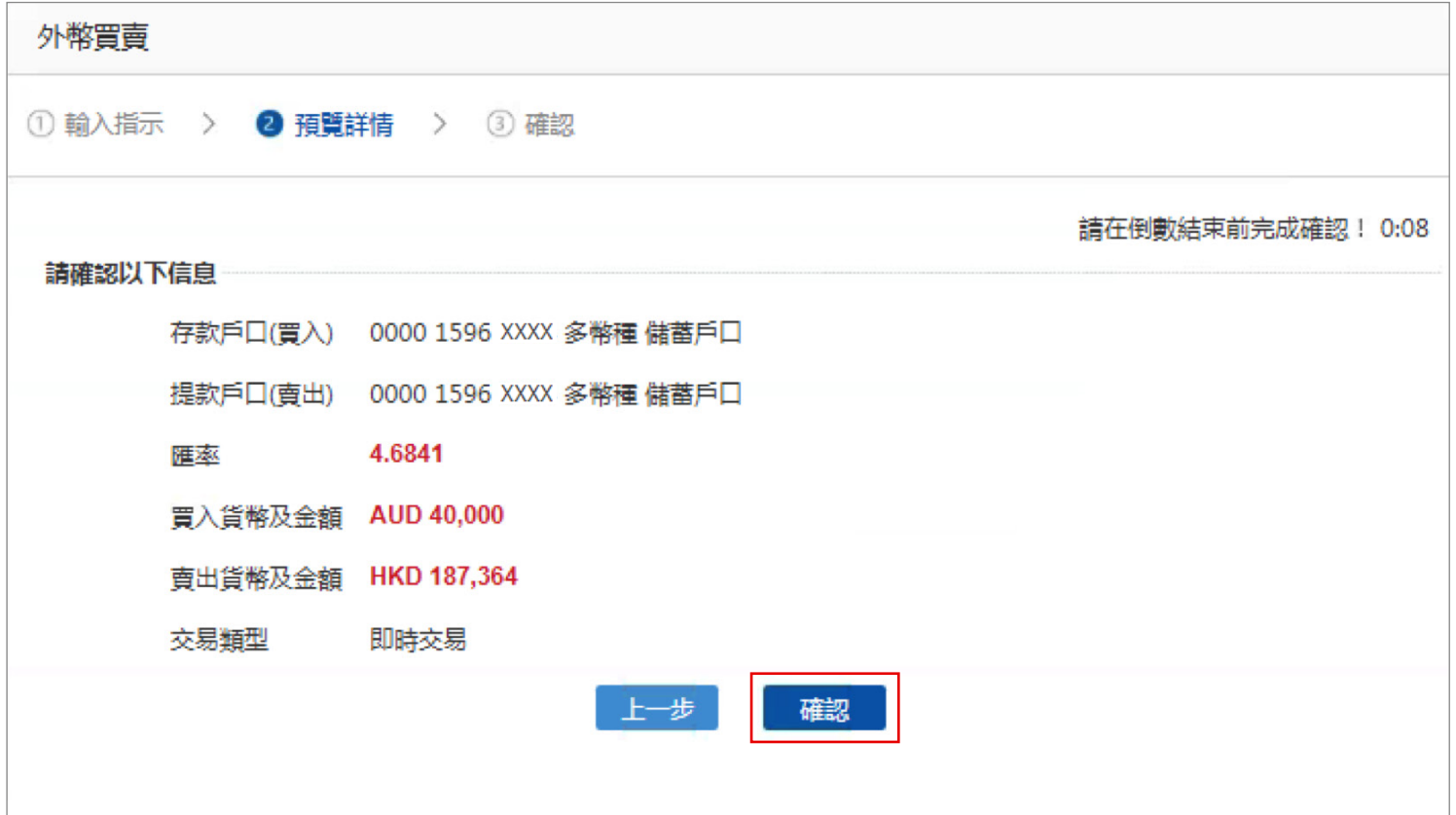

#### **步驟4** 按「確認」後,版面會顯示您的指示已被接納。您可選擇儲存或列印有關詳情。

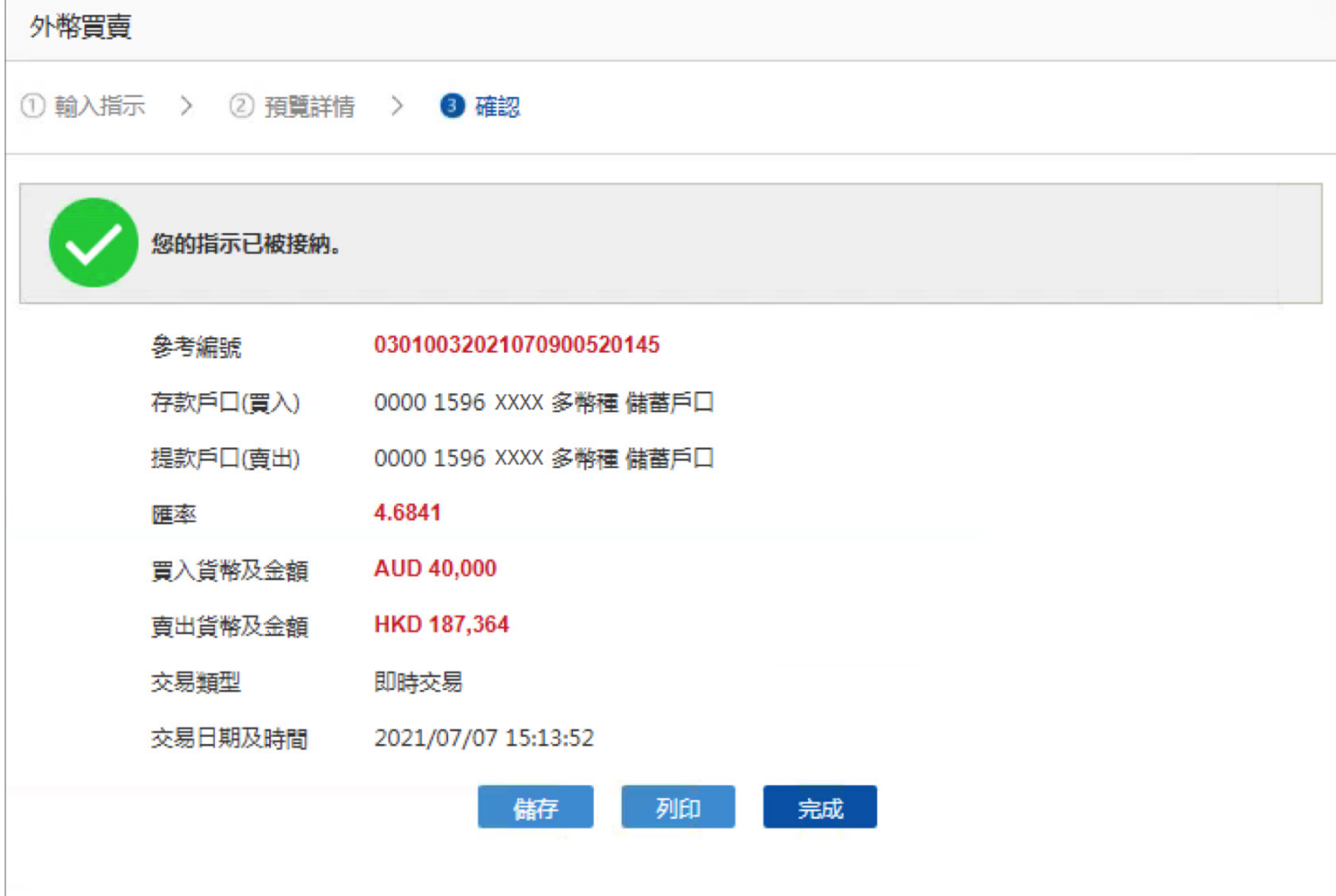